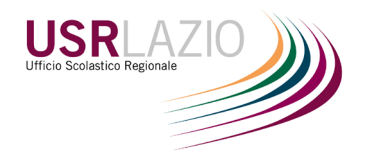

# **PIATTAFORMA IMMISSIONE IN RUOLO SCELTA/RINUNCIA**

MANUALE OPERATIVO

INDICE

**PARTE 1 – INOLTRO DOMANDA**

**PARTE 2 – ANNULLARE DOMANDA INOLTRATA** MANUALE [O](#page-6-0)FERATIVO

**PARTE 3 – RINUNCIA**

**PARTE 4 – USCITA DAL SISTEMA**

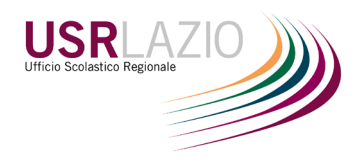

### <span id="page-1-0"></span>PARTE 1 - INOLTRO DOMANDA

- 1. Collegarsi al sito **https://app-usrlazio.it**
- 2. Effettuare il login con le proprie credenziali POLIS

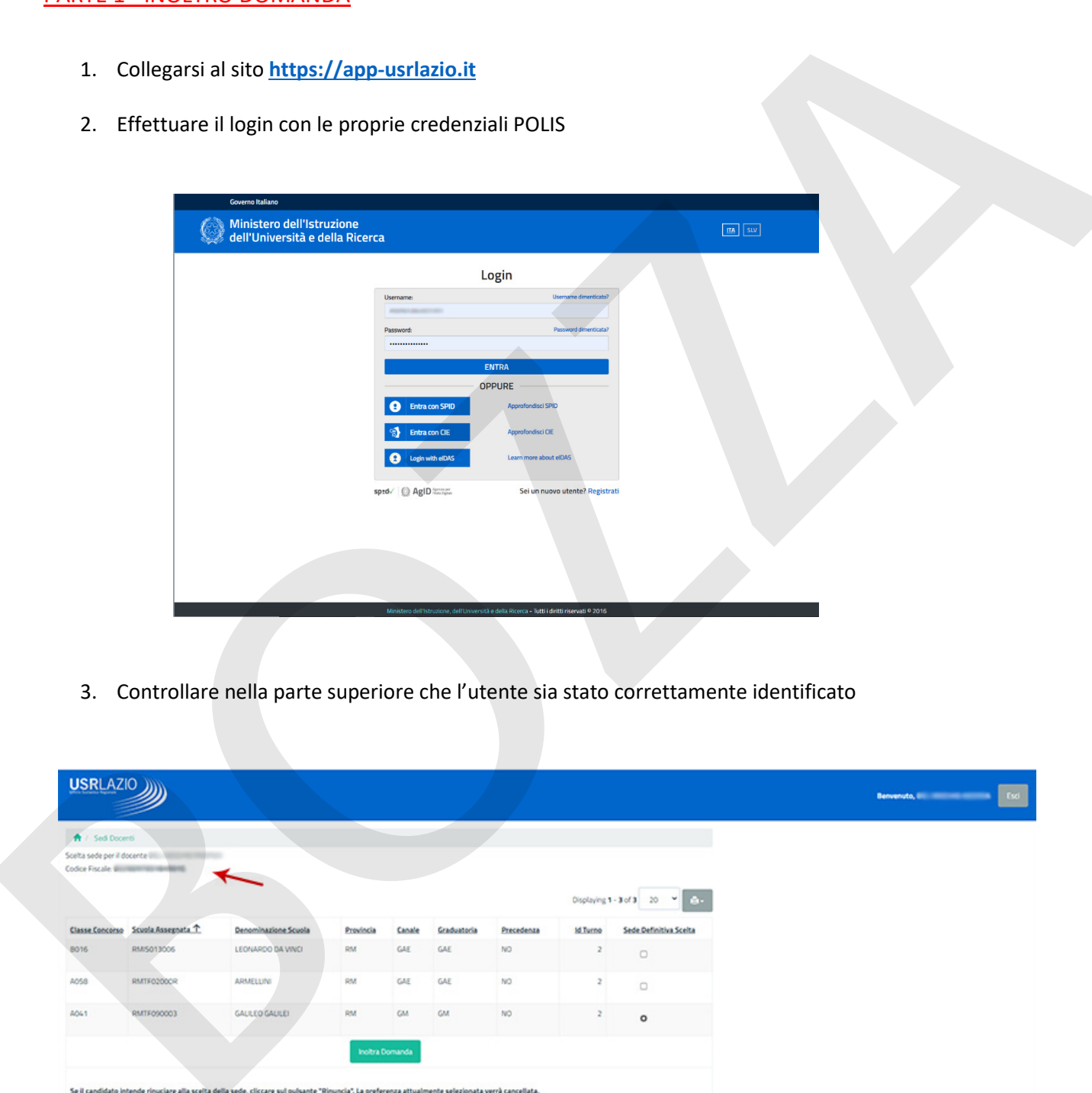

3. Controllare nella parte superiore che l'utente sia stato correttamente identificato

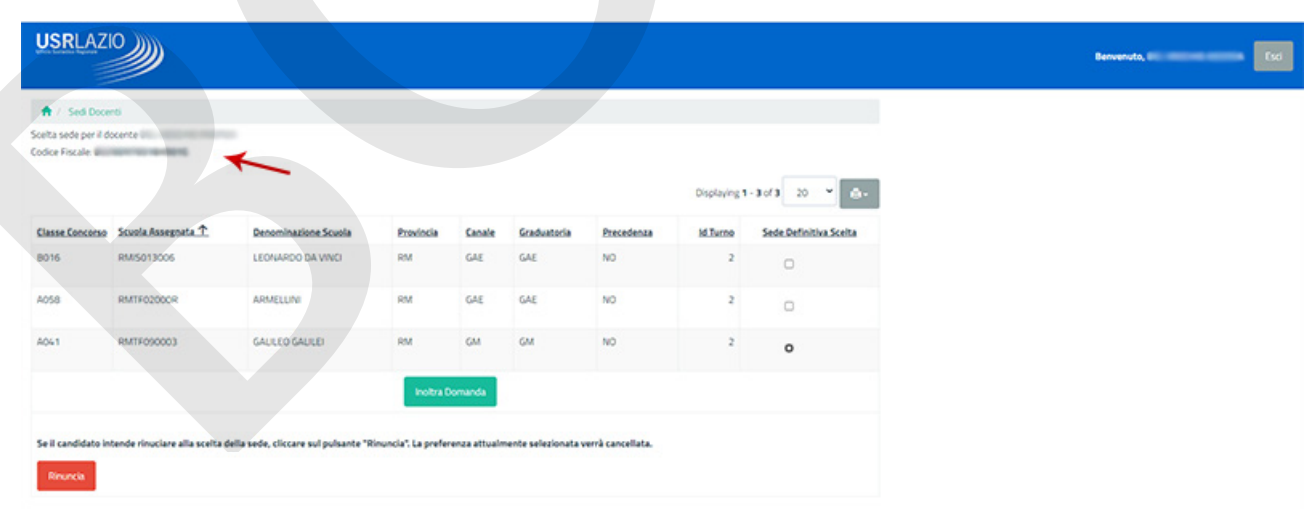

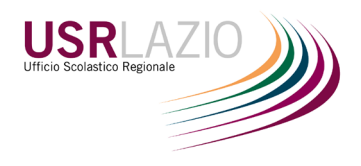

4. Effettuare la scelta della sede. E' possibile selezionare solo una scelta. Il candidato contestualmente rinuncia alle altre sedi/ruoli attribuiti

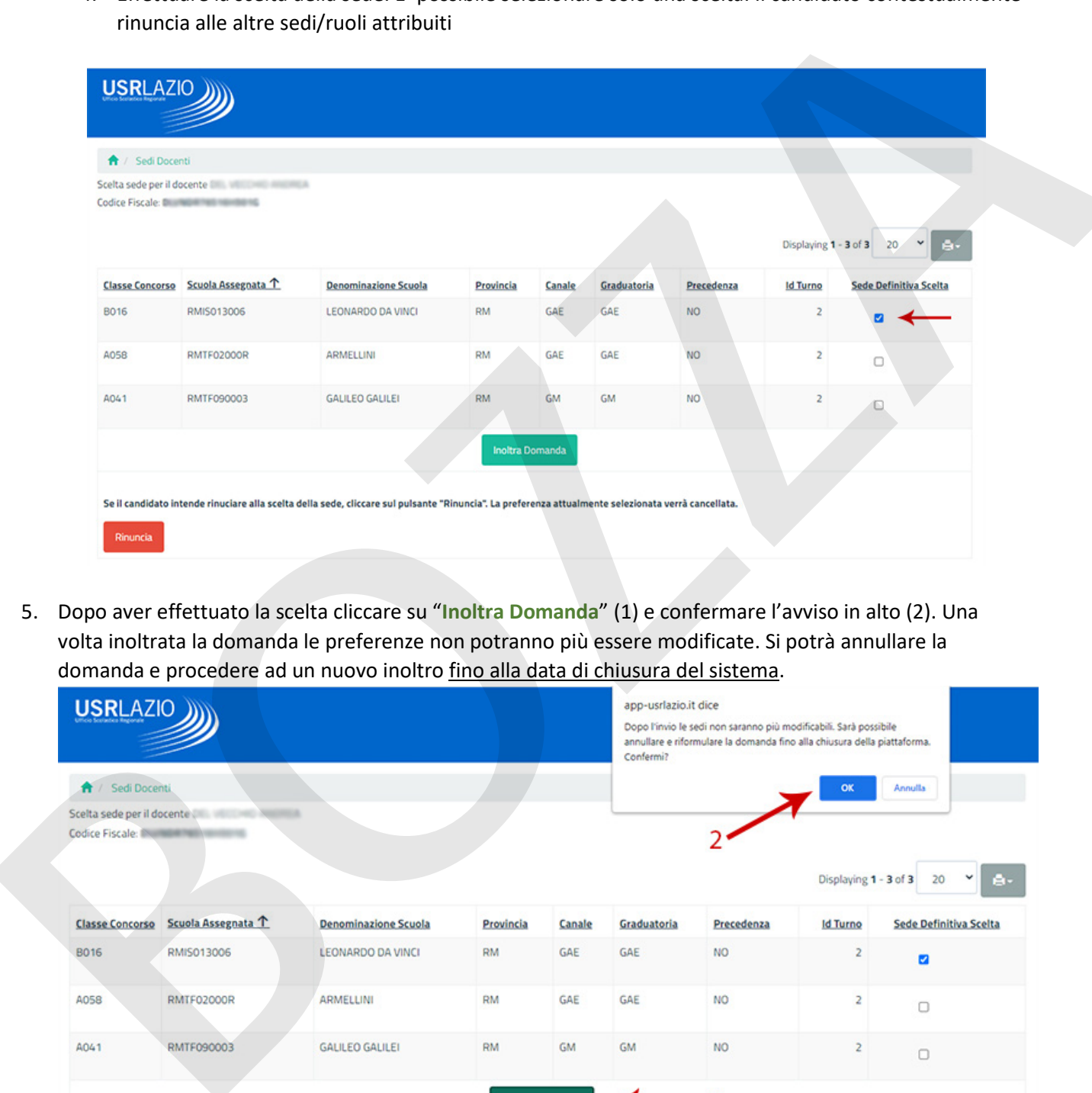

5. Dopo aver effettuato la scelta cliccare su "**Inoltra Domanda**" (1) e confermare l'avviso in alto (2). Una volta inoltrata la domanda le preferenze non potranno più essere modificate. Si potrà annullare la domanda e procedere ad un nuovo inoltro fino alla data di chiusura del sistema.

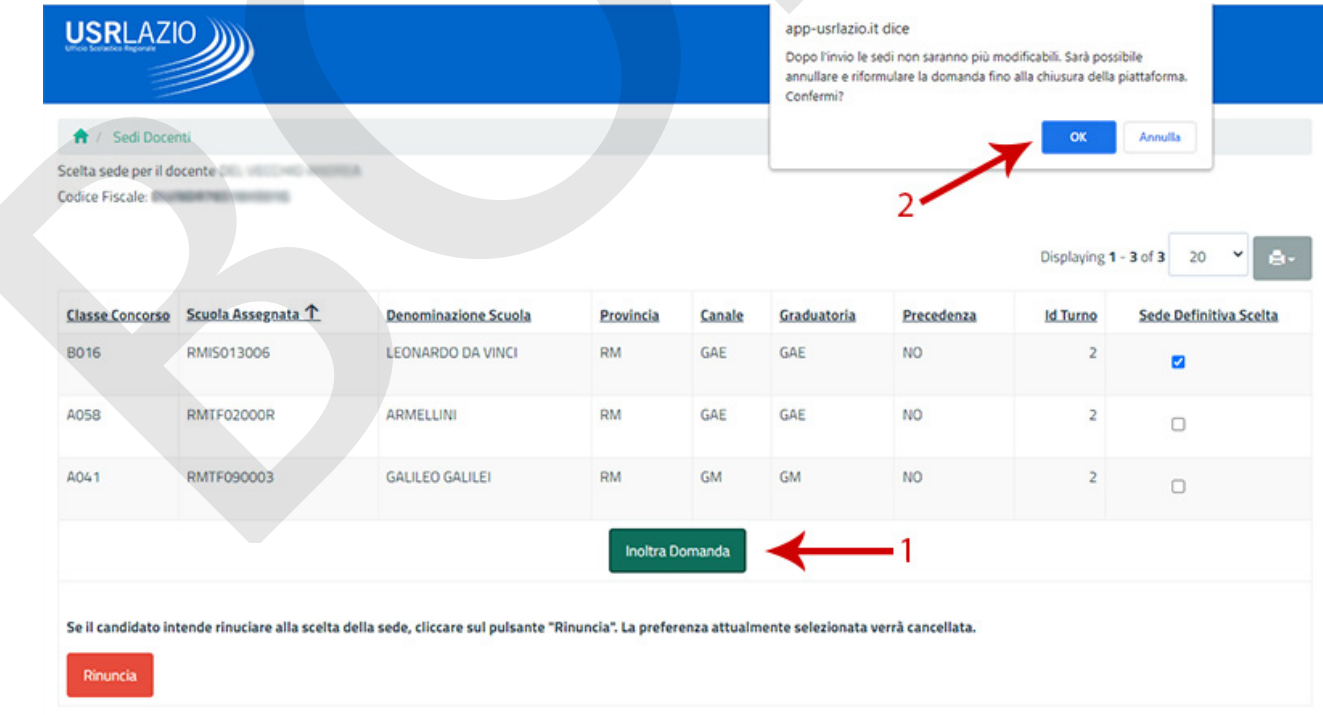

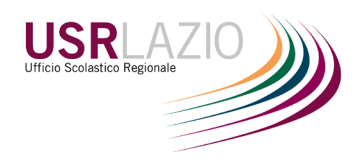

6. E' possibile stampare una ricevuta della domanda inoltrata tramite l'apposito pulsante di stampa.

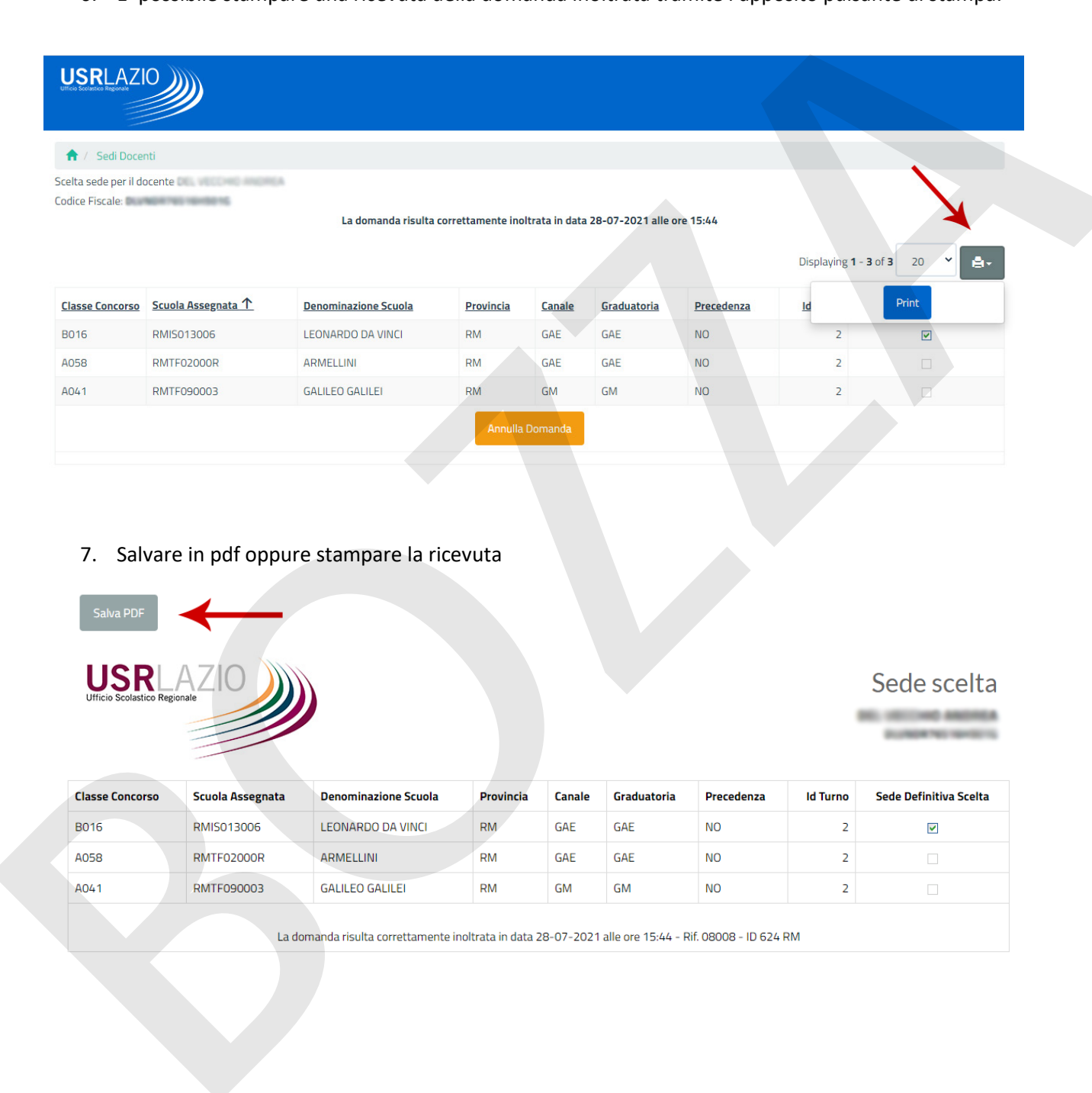

### 7. Salvare in pdf oppure stampare la ricevuta

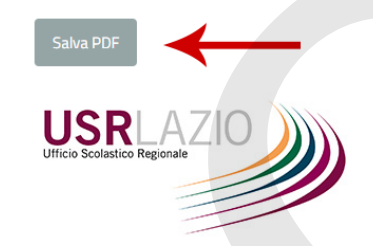

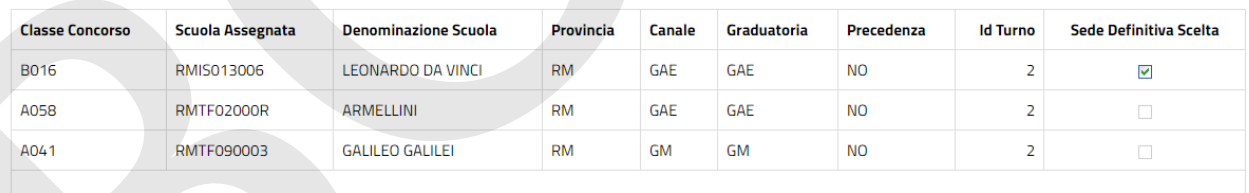

<span id="page-3-0"></span>

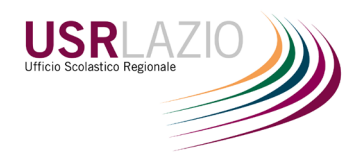

### PARTE 2 – ANNULLARE DOMANDA INOLTRATA

<span id="page-4-0"></span>1. Per annullare una domanda inoltrata, cliccare sul pulsante "Annulla Domanda"(1) e confermare l'avviso in alto (2). La domanda verrà annullata e sarà possibile procedere con un nuovo inoltro fino alla data di chiusura del sistema.

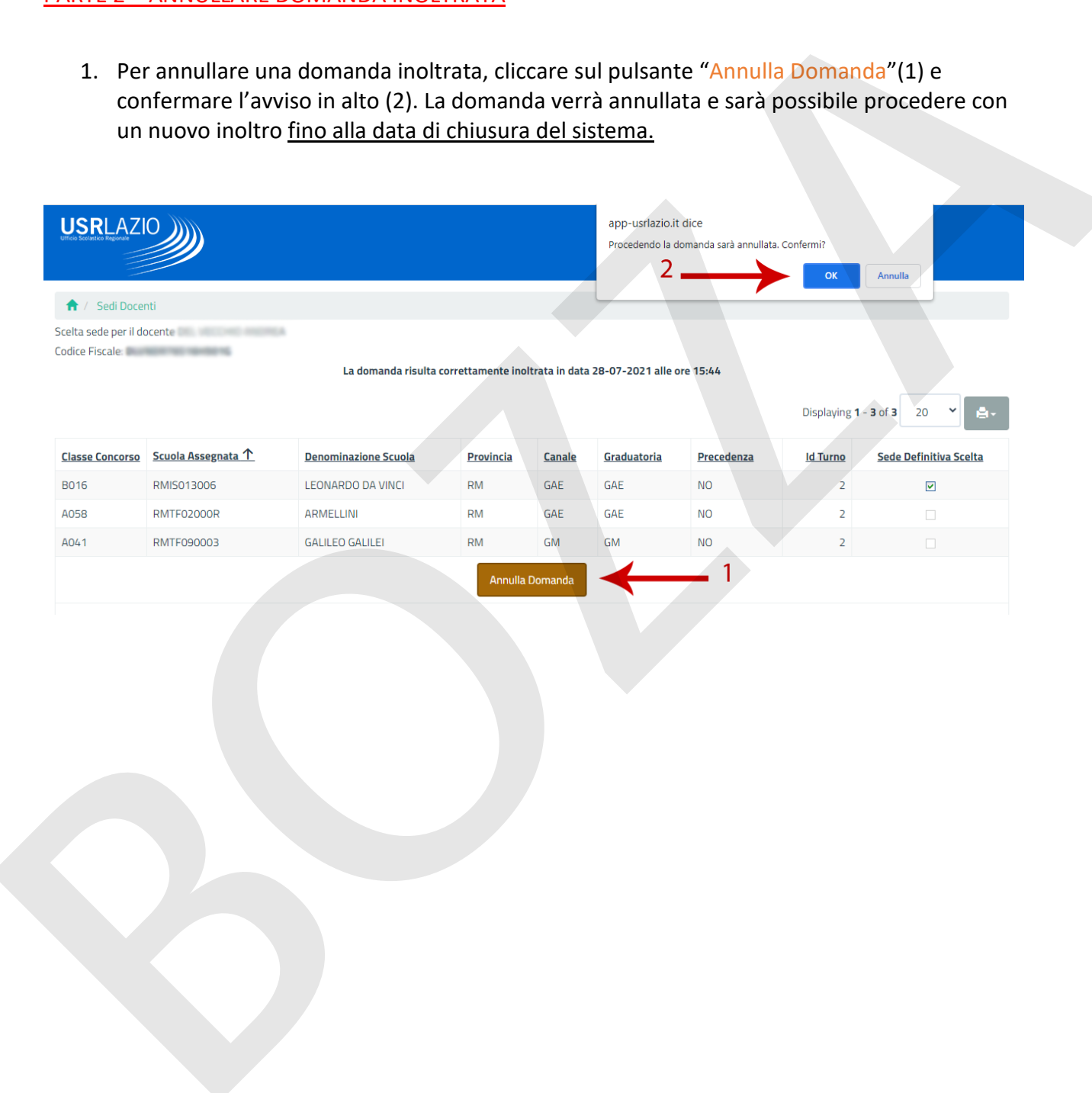

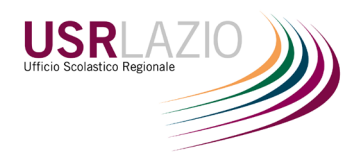

### PARTE 3 – RINUNCIA A TUTTE LE NOMINE

1. Solo se il candidato vuole rinunciare a tutte le nomine ricevute, cliccare sul pulsante "Rinuncia"(1) e confermare l'avviso in alto (2).

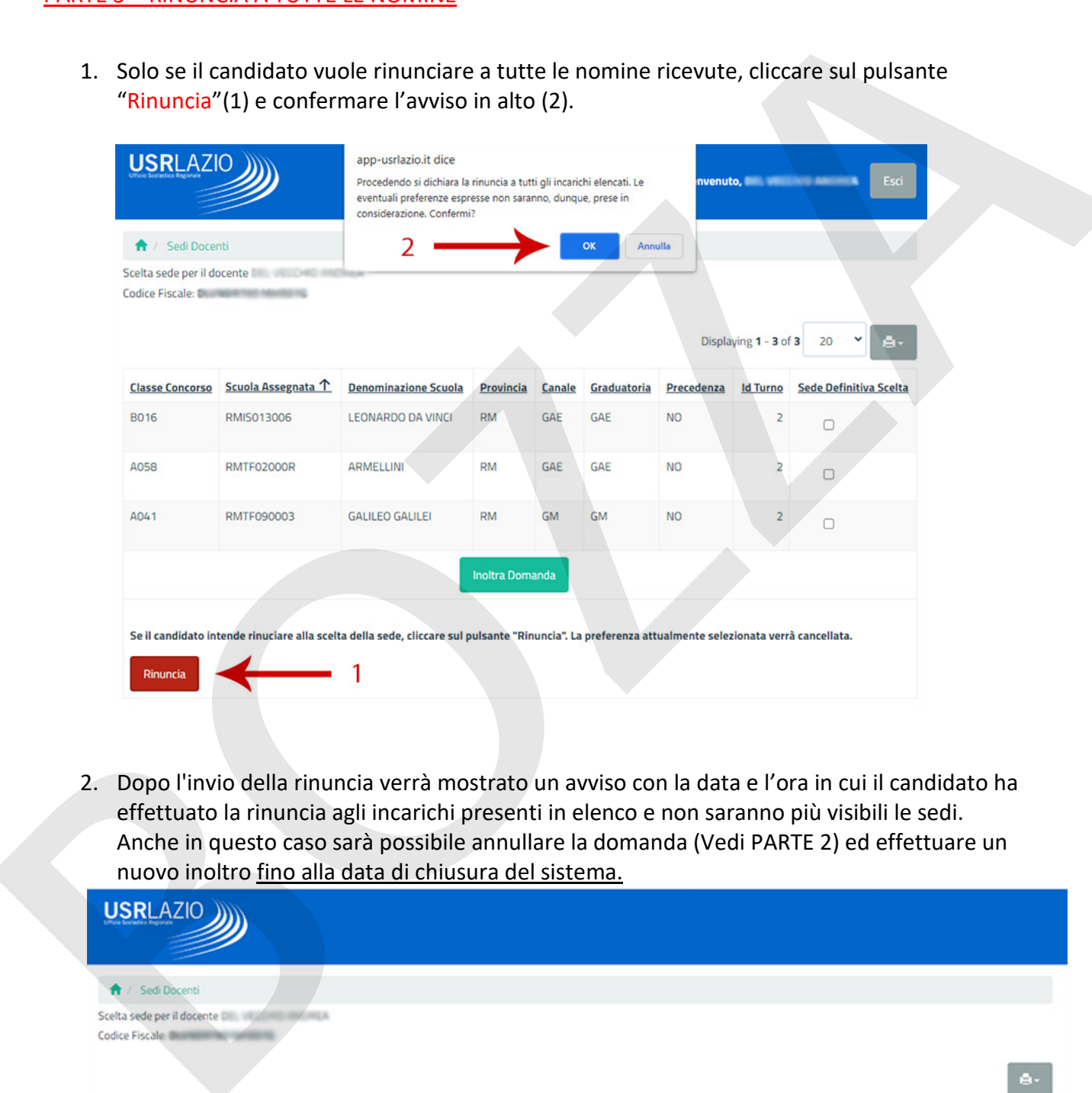

2. Dopo l'invio della rinuncia verrà mostrato un avviso con la data e l'ora in cui il candidato ha effettuato la rinuncia agli incarichi presenti in elenco e non saranno più visibili le sedi. Anche in questo caso sarà possibile annullare la domanda (Vedi PARTE 2) ed effettuare un nuovo inoltro fino alla data di chiusura del sistema.

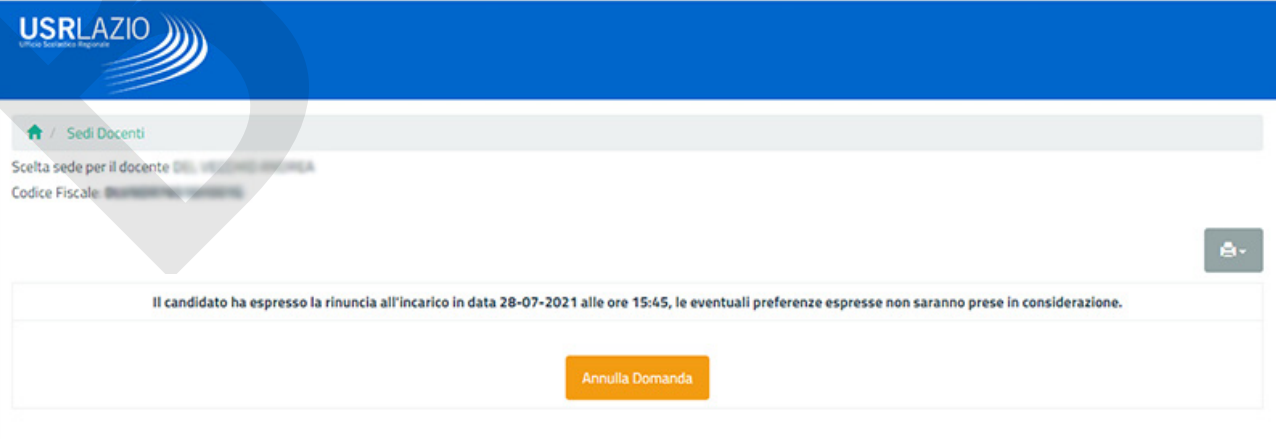

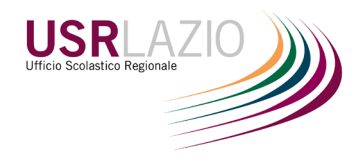

## <span id="page-6-0"></span>PARTE 4 – USCITA DAL SISTEMA

Per un corretto funzionamento della piattaforma, al termine delle operazioni effettuare l'uscita dal

sistema tramite l'apposito tasto "Esci" in alto a sinistra.

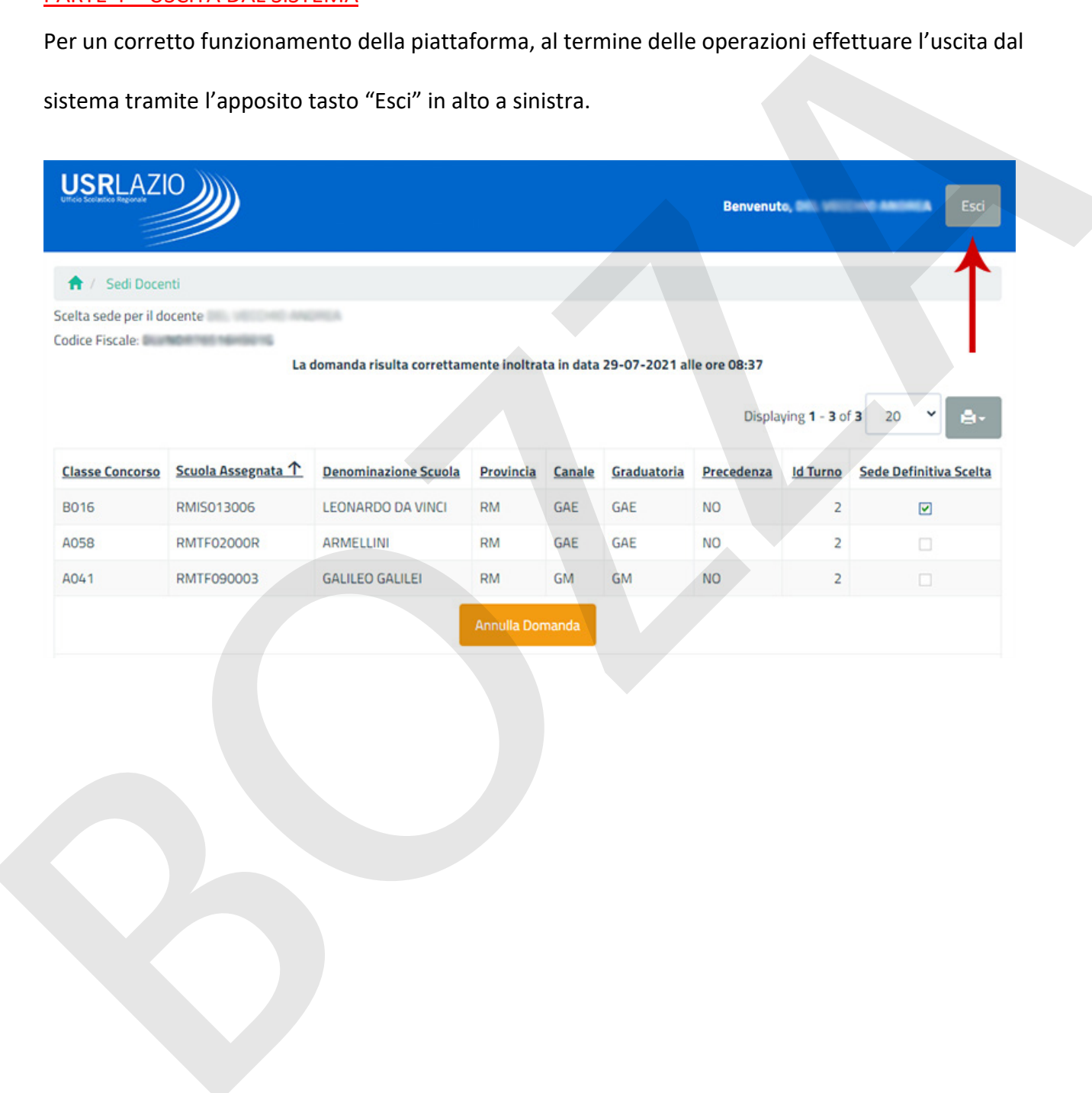